## **Практическая работа в программе GIMP «Операции редактирования графических объектов»**

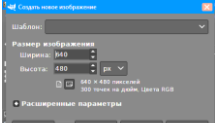

**1.Файл→Создать проект** ширина 640 высота 480 рх, нажмите ОК.

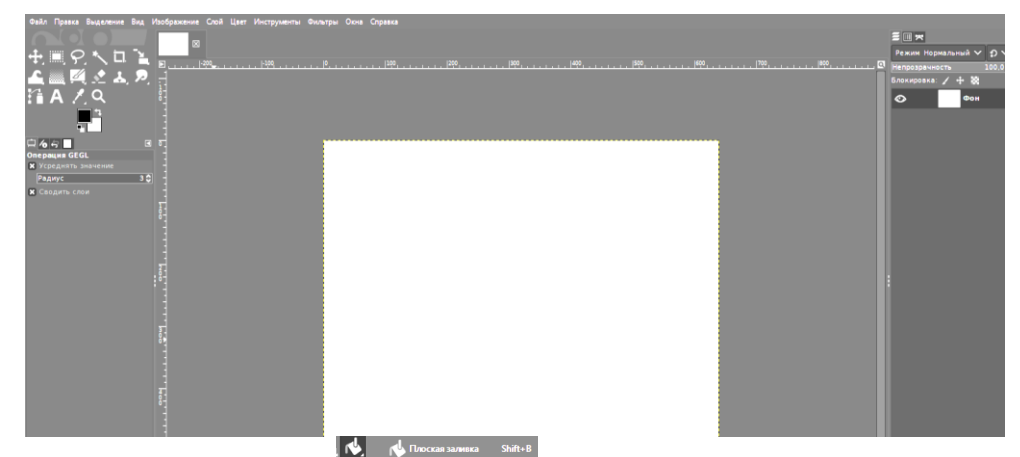

2. Выберите **Градиент <b>•**. На каждой кнопке панели инструментов завязано несколько инструментов. При наведении курсора на кнопку появляется список инструментов кнопки, для выбора инструмента, нажимаем правой кнопки мыши и выбираем нужный. При выборе любого инструмента ниже появляется панель с его свойствами, которые можно менять. Выберите вид **градиента –**

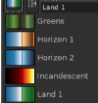

любой **Horizon** или **Land ,** форму - **линейный**

Непрозрачность 100%. Мышкой проведите вертикальную прямую от одного края листа к другому. Для завершения действия щёлкните левой кнопкой мыши по любой кнопке на панели инструментов. **3.**Для рисования каждой фигуры нужно будет создать отдельный **слой**. Сколько фигур – столько **слоёв**. Сейчас на **панели слоёв** в правой части экрана есть только один слой – **Фон**. Он активен. Когда слоёв будет несколько, нужно будет отслеживать, какой именно слой

активен, только на нём будут происходить изменения. Чтобы активировать слой, нужно щёлкнуть по нему левой кнопкой мыши. Создайте новый слой. Для этого щёлкните правой кнопкой мыши по **Фон**у на **панели слоёв** и в появившемся меню выберите **Создать слой → ОК.** Свойства слоя менять не надо, можно сразу дать ему название,

чтобы потом не путаться. Например, **Кузов.**  Выберите на панели инструментов **Прямоугольное выделение** и нарисуйте на листе прямоугольник, зажав левую кнопку мыши и протянув ею по

диагонали. Затем выберите на панели инструментов **Плоская** 

**заливка**, она находится на одной кнопке с **Градиентом.** Выберите **цвет** для кузова и нажмите левой кнопкой мыши внутри выделенного прямоугольника. Прямоугольник должен окраситься в выбранный цвет. Если этого не произошло,

проверьте, какой слой у вас выделен. Вверху на **Панели закладок** 

выберите **Выделение → Снять выделение. 4.**Проверьте, что у вас активирован слой **Кузов**. Нажмите правой кнопкой мыши и выберите **Создать слой**. Назовите его **Кабина**. На панели инструментов выберите **Свободное выделение** (лассо) и создайте

форму кабины, нажимая на левую кнопку мыши в углах фигуры. Для замыкания выделения последнюю точку поставьте прямо на первую

точку. Затем выполните заливку фигуры: **Плоская заливка →Цвет →**щёлкнуть внутри выделения **→ Выделение → Снять выделение.**

**5.** Повторяя действия пункта 4, нарисуйте окно в кабине. Слой назовите Окно. **Создать слой→ Свободное выделение →** нарисовать окно**→ Плоская заливка →Цвет →**щёлкнуть внутри выделения **→ Выделение → Снять выделение. 6.**Создайте новый **слой**, назовите его **Колесо1**. Вместо **Прямоугольного выделения** выберите на той же кнопке **Эллиптическое выделение**. Под кабиной щёлкните левой кнопкой мыши и, зажав на клавиатуре кнопку **Sift**(кнопка заглавной буквы), протяните мышкой по диагонали, чтобы получилось круглое

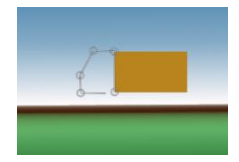

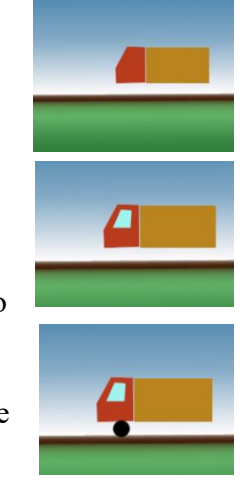

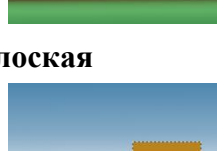

выделение. Далее: **Плоская заливка →Цвет →**щёлкнуть внутри выделения **→ Выделение → Снять выделение.**

**7.**Для создания следующего слоя используйте **Создать копию слоя**. Назовите этот слой **Колесо2**. Используя инструмент

Перемещение <sup>+</sup>, подвиньте колесо на место. **8.**Повторяя действия из пунктов 3 или 6, нарисуйте прямоугольную или круглую фару. **9.**Аналогичным образом нарисуйте другие машины.

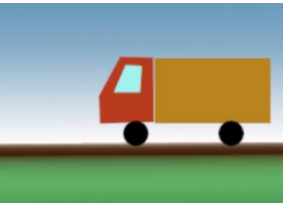

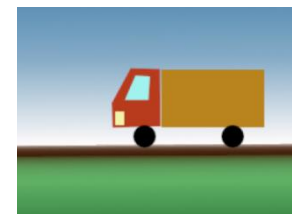

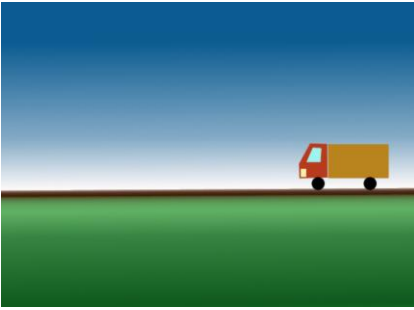

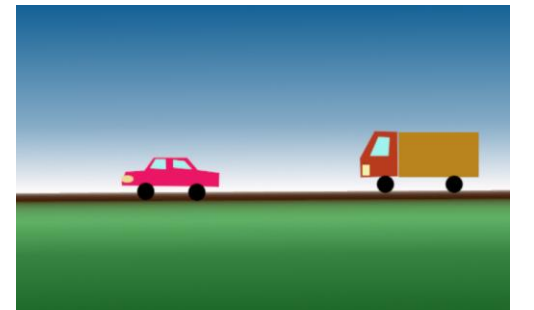

**10.** Используя различные инструменты, заполните ближний фон деревьями, цветами или другими объектами.

**11.** На верхней панели выберите **Изображение→Объединить видимые слои→Объединить.** Перед этим проверьте, что на всех слоях стоит открытый глазик.

**12.**Подкорректирйте цвет рисунка. **Цвет→Цветовой баланс.**  Подберите свои параметры.

**13. Цвет→ Яркость-контрастность.** Подберите свои параметры.

**14.**Сохраните рисунок в формате jpg. **Файл →Экспортировать как.** В качестве названия файла поставьте свой класс и свою фамилию. Например: 7ВклассИвановИван.jpg

ОБРАЩАЮ ВНИМАНИЕ! Экспорт сначало делаем на РАБОЧИЙ СТОЛ, а затем переносим в свою сетевую папку! Для этого, если нет прямойссылки на ваш класс, открыть любую ссылку по пиктограмме ЯРЛЫК( стрелочка в нижнем левом углу). Далее, в верхней строке обозревателя кликнуть на «309-ПК» и, через открывшийся обзор всех открытых на сервере папок выбрать свой класс и в нем свою папку.Зайти в неё и сохранить туда свой шедевр.

Желаю успеха!!!

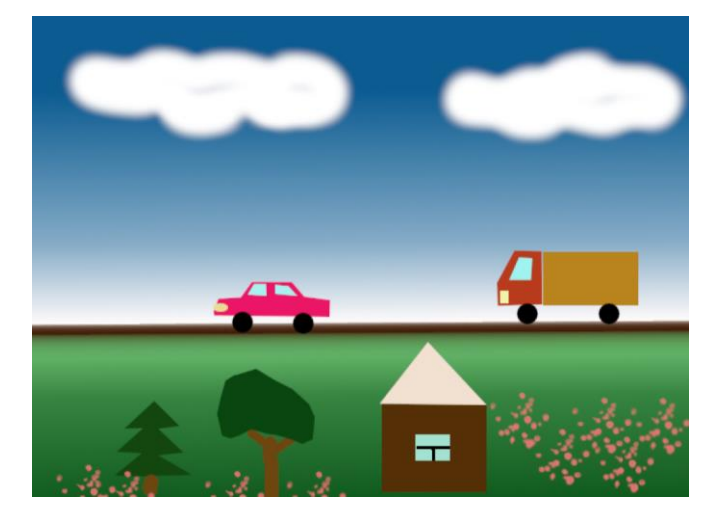